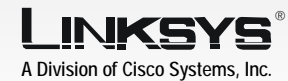

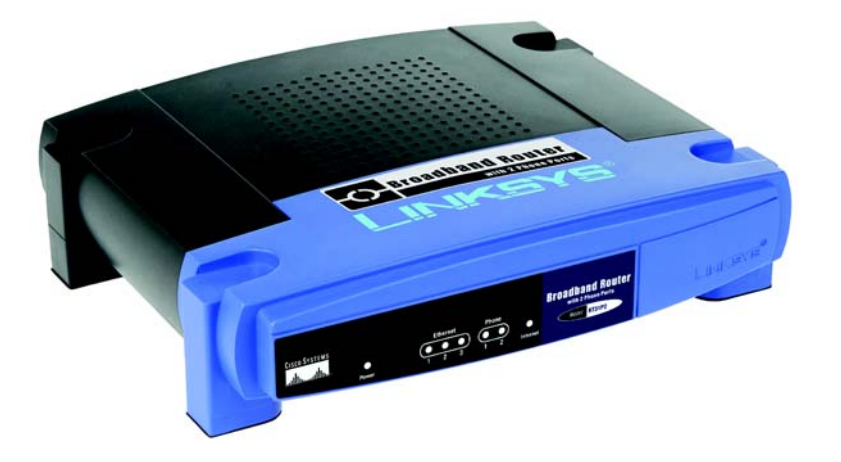

Quick Installation

Model No. Model No. **RT31P2**

### **CISCO SYSTEMS** ather ather

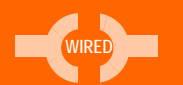

# **with 2 Phone Ports**

# **Broadband Router**

### **Package Contents**

**D** If you have a second Vonage the Router's PHONE 2 port.

- Broadband Router with 2 Phone Ports
- Power Adapter
- Setup CD with Installation and Troubleshooting Guide
- Network Cable
- Quick Installation
- Registration Card
- Vonage Service Materials

Power on the cable or DSL modem.

The Power LED on the front panel will light up as soon as

line, repeat step C to connect a telephone or fax machine to

 $H$  Power on the PC you wish to use to configure the Router.

E Connect your cable or DSL modem's Ethernet cable to the Router's Internet port.

G Connect the included power outlet.

adapter to the Router's Power port, and then plug the power adapter into an electrical

the power adapter is connected properly.

# 2

- A Open your PC's web browser. Enter http://192.168.15.1 (the Router's default local IP address) in the web browser's *Address* field. Then press the Enter key.
- A screen will appear and ask you for a User Name and Password. Enter **admin** (the default) in the *User Name* and *Password* fields. (Later you should set a new password using the Administration tab's *Management* screen. This will help secure access to the Web-based Utility.)

Then click the **OK** button.

In Step 2, you will need the setup instructions provided by your Internet Service Provider (ISP). If you do not have this information, then contact your ISP before proceeding.

- **A** Make sure that all of your hardware is powered off, including the Router, PCs, and cable or DSL modem.
- Connect one end of an Ethernet network cable to one of the numbered ports on the back of the Router. Connect the other end to an Ethernet port on a network device, e.g., a PC, print server, or switch.

If necessary, disconnect the RJ-11 telephone cable of your telephone from the telephone wall jack. Then connect that end to the Router's PHONE 1 port.

 $\Box$  $\overline{1}$ 

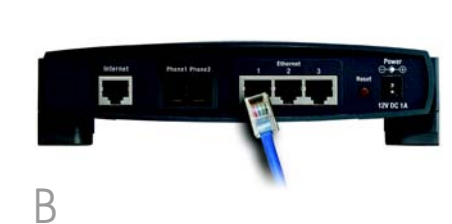

The instructions from your ISP tell you how to set up your PC for Internet access. Because you are now using the Router to share Internet access among several computers, you will use the setup information to configure the Router instead of your PC.

Repeat this step to connect more PCs or other network devices to the Router.

**NOTE:** Make sure your PC's Ethernet adapter is set to *obtain an IP address automatically*. For more information, refer to Windows Help.

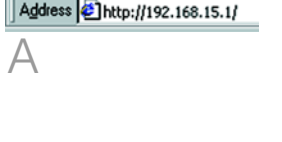

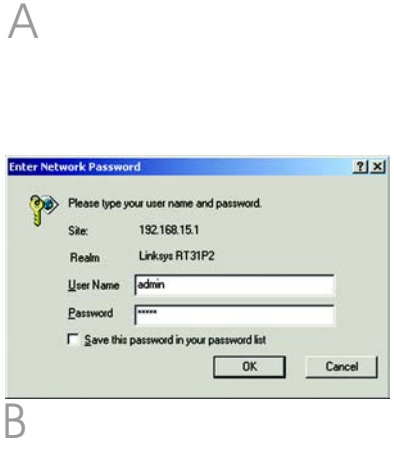

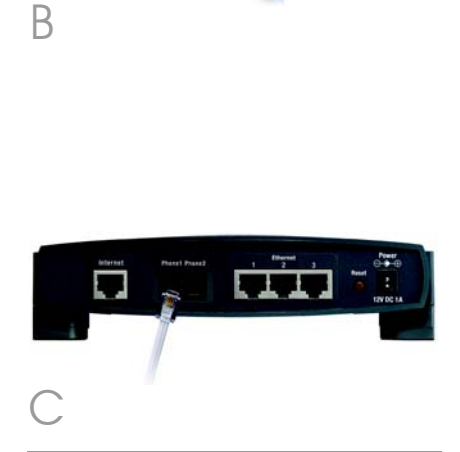

There are two ways to configure the Router. Choose one of the following:

- Run the Setup CD-ROM It is strongly recommended that you use the Setup CD-ROM. Insert the Setup CD-ROM into the CD-ROM drive, and follow the on-screen instructions.
- •Use this Quick Installation guide If you wish, you can use the Router's Web-based Utility. Proceed to Step 1 of this Quick Installation.

# **Connect the Router**

# **Configure the Router**

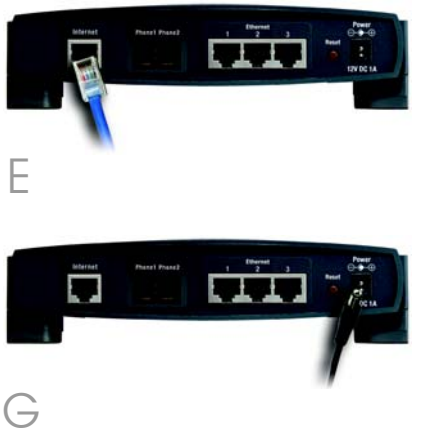

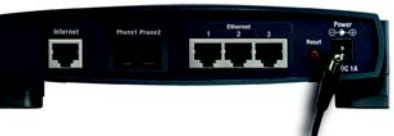

 $\bigodot$ 

**NOTE:** Make sure your telephone is set to its tone setting (not pulse).

- c In the *DNS 1-3* fields, enter the DNS address(es) provided by your ISP. You need to enter at least one DNS address.
- d Click the **Save Settinas** button.
- **3 PPPoE**
- **a** If your ISP says that you are connecting through PPPoE or if you normally enter a user name and password to access the Internet, then select **PPPoE** as the Internet Connection Type.
- **b** Fnter the User Name and Password provided by your ISP. (Also enter the Service Name, if required.)

- **C** Select **Keep Alive** if you always want to be connected to your **ISP, or select Connect on Demand** if you are charged for the time that you are connected to your ISP.
- d Click the **Save Settings** button.
- e Click the Status tab and then the **Router** tab. Click the **Connect** button to start the connection.
- The Router's Web-based Utility will appear with the *Basic Setup*  screen showing.
- For the Internet Connection Type setting, six Internet connection types are offered through the drop-down menu. Depending on which connection type you select, the features available on the *Basic Setup* screen will differ. Proceed to the instructions for the connection type you are using.
- **1 Obtain an IP Automatically (DHCP)**
- If your ISP says that you are connecting through DHCP or a dynamic IP address from your ISP, then select Obtain an IP automatically as the Internet Connection Type.
- Click the **Save Settinas** button.
- **2 Static IP**
- If your ISP says that you are connecting through a static or fixed IP address from your ISP, then select **Static IP** as the Internet Connection Type.
- b Enter the IP Address, Subnet Mask, and Gateway Address provided by your ISP.

If requested by your ISP (usually cable ISPs), complete the *Host Name* and *Domain Name* fields. Otherwise, leave them

If you haven't already done so, click the **Save Settings** button. Then close the web browser.

Restart or power on your PCs so they can obtain the Router's

**NOTE:** For information about your Vonage Internet phone service, refer to the Vonage service materials or visit www.vonage.com. For additional information or troubleshooting

Address 1 http://www.linksys.com/registration/

## **INKSYS** A Division of Cisco Systems, Inc.

## Congratulations! The installation of the Router is complete.

**4 PPTP**

PPTP is a service used in Europe and Israel only. If you are using a PPTP connection, check with your ISP for the necessary setup information.

# **5 RAS**

RAS is a service used in Singapore only. If you are using a RAS connection, check with your ISP for the necessary setup information.

## **6 Heart Beat Signal**

Heart Beat Signal is a service used in Australia only. If you are using a Heart Beat Sianal connection, check with your ISP for the necessary setup information.

- blank.
- 
- G Power your cable or DSL modem off and back on again.
- new settings.

# **INKSYS** Obtain an P automatically =  $\begin{picture}(180,10) \put(0,0){\line(1,0){10}} \put(10,0){\line(1,0){10}} \put(10,0){\line(1,0){10}} \put(10,0){\line(1,0){10}} \put(10,0){\line(1,0){10}} \put(10,0){\line(1,0){10}} \put(10,0){\line(1,0){10}} \put(10,0){\line(1,0){10}} \put(10,0){\line(1,0){10}} \put(10,0){\line(1,0){10}} \put(10,0){\line(1,0){10}} \put(10,0){\line($ Chutte Pitchen Stell **Network Setup** Local PASSING  $\sqrt{192}$   $\sqrt{168}$   $\sqrt{16}$   $\sqrt{1}$ Services (205, 205, 205, 0 LiceDIO Serve: # Budde ^ Blocke<br>Shelf Astross # 12218.15 120 20.47 Politics | 195<br>
Andrew of 195<br>
Andrew of 195<br>
Andrew of 195<br>
Andrew of 195<br>
Andrew of 195<br>
Andrew Orléans | 195<br>
Andrew Orléans | 195<br>
Andrew Orléans | 195<br>
Andrew Orléans | 195<br>
Andrew Orléans | 195<br>
Andrew Orléans Time Setting Time Zone<br>|<br>| (CAVT-08 90) Pacific Time (USA-8 Canada) | | | | | | |

RT31P2-QI-40715B JL

Linksys is a registered trademark or trademark of Cisco Systems, Inc. and/or its affiliates in the U.S. and certain other countries. Copyright © 2004 Cisco Systems, Inc. All rights reserved.

PPPoE

PPPoE

User Name:

Password:

Service Name:

 $\odot$  Connect on Demand: Max Idle Time  $\boxed{5}$  Min.

C Keep Alive: Redial Period 30 Sec.

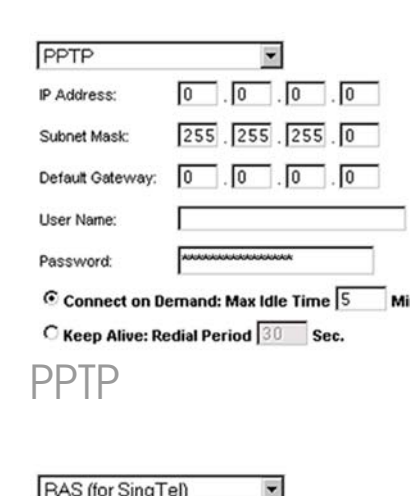

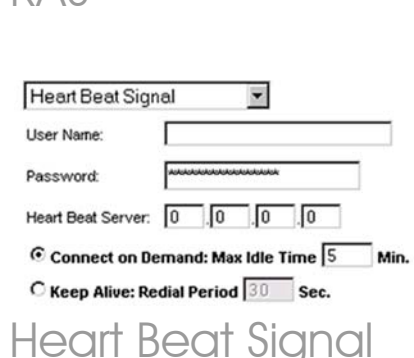

512k Ethernet

C Connect on Demand: Max Idle Time 5 Min C Keep Alive: Redial Period 30 Sec.

I

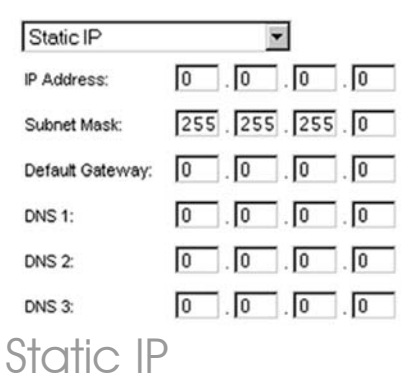

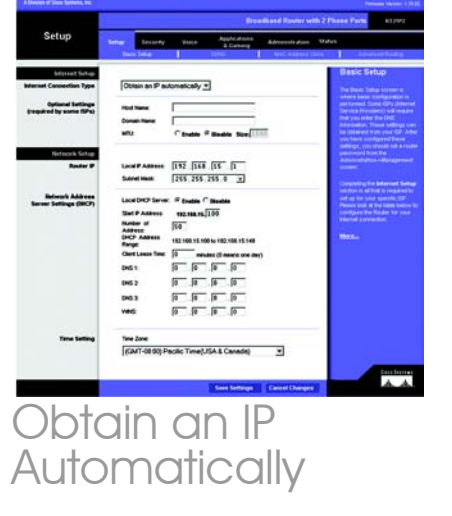

RAS

User Name:

Password:

RAS Plan:

To test the Router's settings, open your web browser from any computer. In the browser's *Address* field, enter *www.linksys.com/registration* and press the **Enter** key.

> help, refer to the Installation and Troubleshooting Guide on the CD-ROM. You can also call or e-mail for further support.

#### **VONAGE**

### **Customer Care**

24-hour: 1-VONAGE-HELP (866-243-4357) (toll-free from US) 24-hour: 877-272-0528 (toll-free from Canada) 732-650-6699 (outside of US and Canada) 732-333-1353 (fax) **Website** http://www.vonage.com

### **LINKSYS**

#### **Website** http://www.linksys.com or http://support.linksys.com **FTP Site**

ftp://ftp.linksys.com

**Sales Information** 800-546-5797 (800-LINKSYS)